## **FileHopper iOS QuickStart Guide**

You've installed FileHopper iOS so now what?

You'll see the FileHopper Main Menu after installation. From here you can navigate to My Files, Favorites, Backup/Upload, Restore, Settings, and Support. You can also view statuses of your uploads and backups.

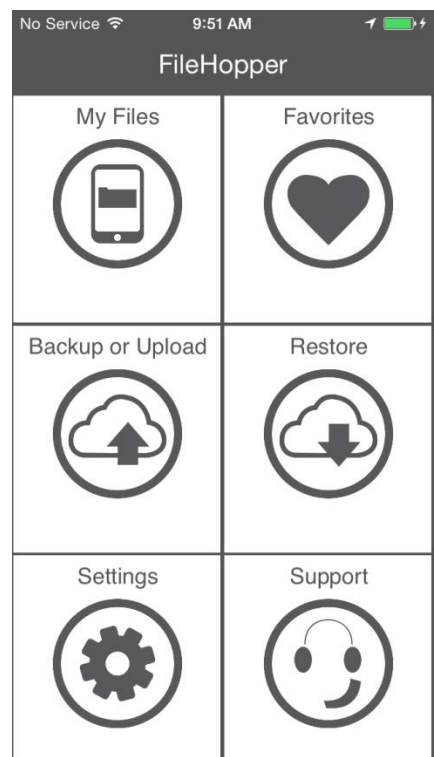

The first things you will want to do with FileHopper is to Backup Contacts and Upload Files/Photos.

The quickest way to get going with FileHopper is to upload a photo and view it. Of course, you'll need to have a photo on your device to follow along. If you don't, snap a picture and we'll show you how to upload and save it.

## **UPLOAD A PHOTO**

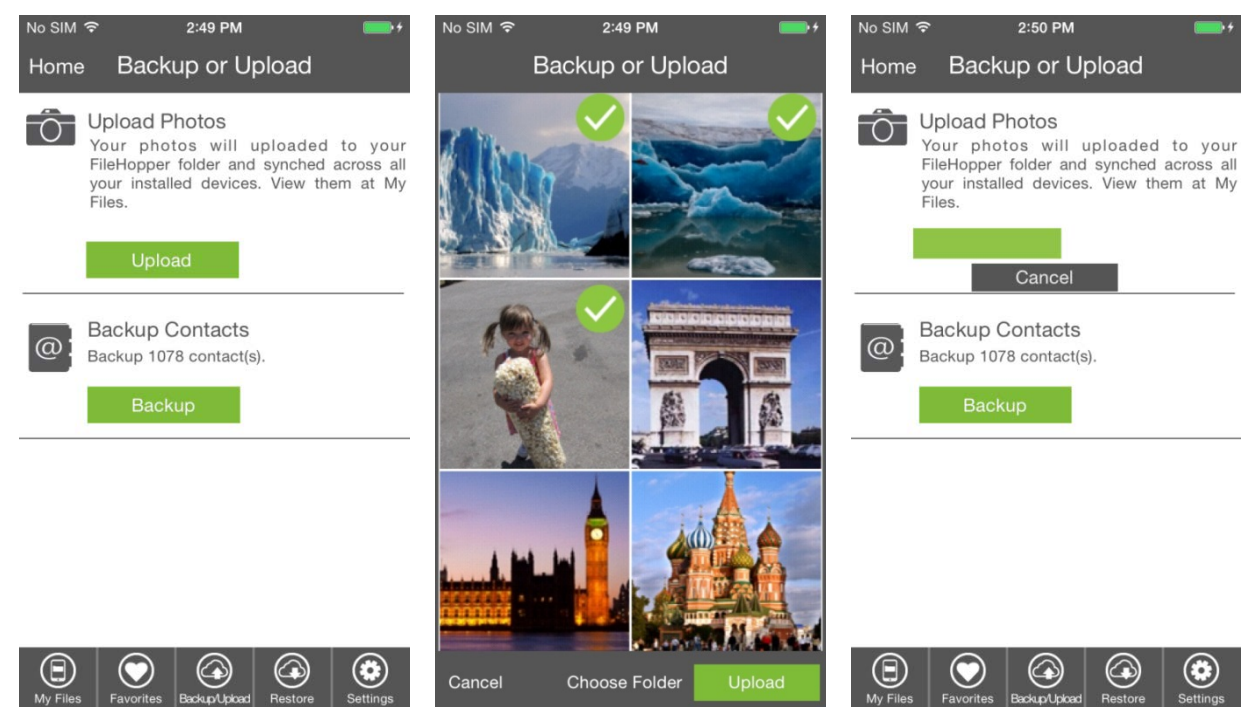

- **Press Backup or Upload** from the main menu.
- **Press Upload Photos** at the top of the screen.
- Press Photos. A check mark will appear to show which photos have been selected.
- **Press Upload**.

## **VIEW IT**

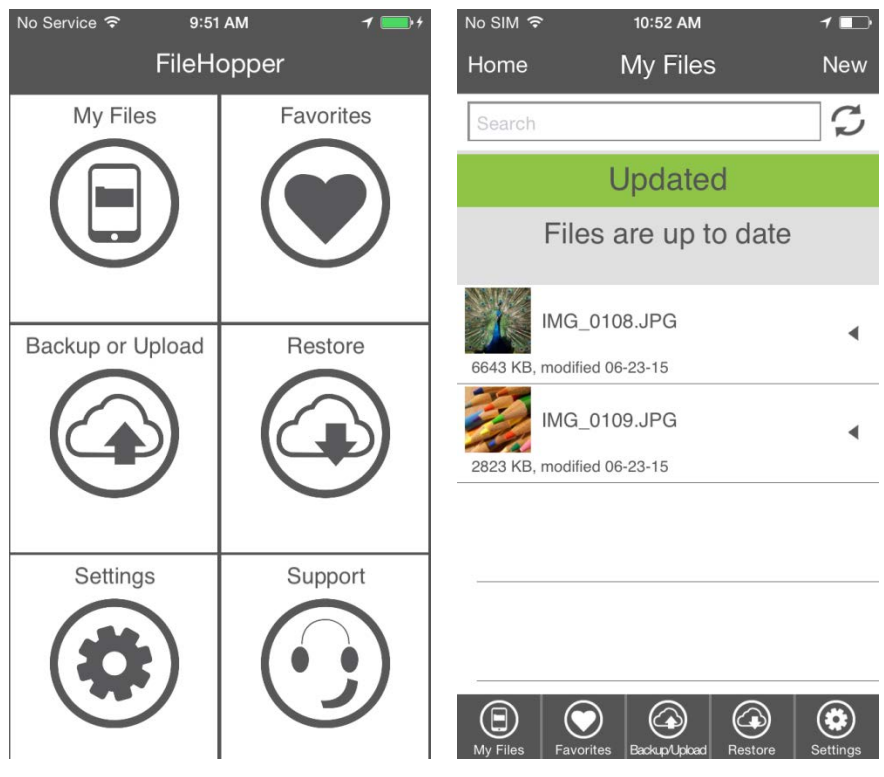

• **Press My Files** from the main menu. Your uploaded photos will appear here.

Backing up Contacts is very simple, and can be a life saver if your device ever gets lost or destroyed.

## **BACKUP**

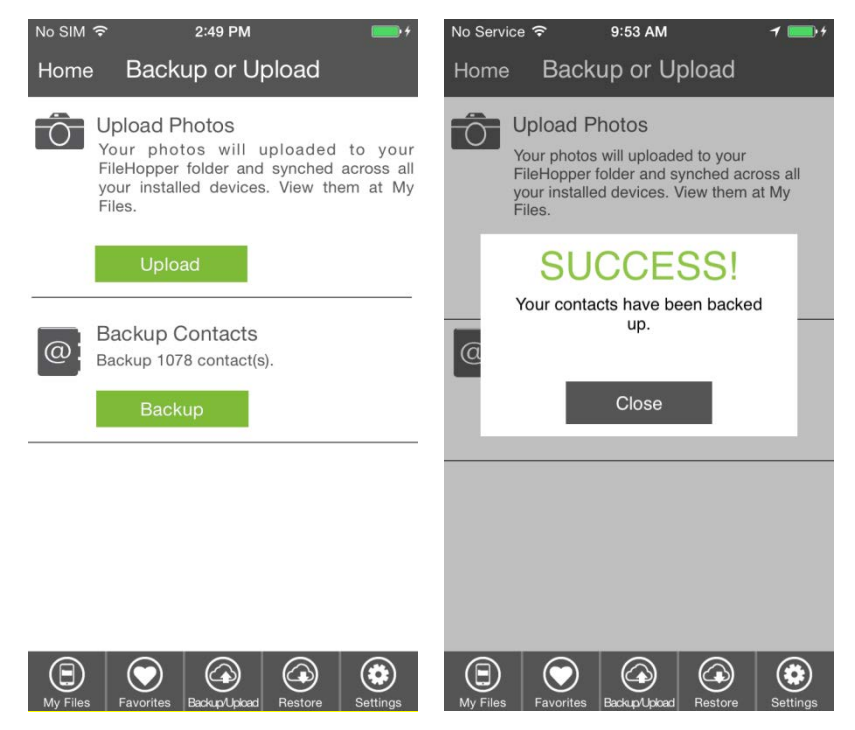

- **Press Backup or Upload** from the main menu.
- **Press Backup** under Contacts. A progress bar will appear during the backup. You will see "Up To Date" when Contacts has finished backing up.

Easy, right? FileHopper can do a lot more. Visit ou[r How To Guides](http://www.securitycoverage.com/support/filehopper/howto.php?id=69&client=iOS) to learn about all the features available with FileHopper including auto-backups, uploading files, marking files as Favorites, automatically uploading the photos on your device, sharing them with friends and family, and synchronizing them to your Mac or Windows PC.

And as always, all SecurityCoverage apps are supported by US-based techs so if you ever have any q[uestions](http://www.securitycoverage.com/support/filehopper/overview.php)  don't [hesitate t](http://www.securitycoverage.com/support/filehopper/overview.php)o ask.